# 遠隔デスクトップ

## 簡易マニュアル

## 目次

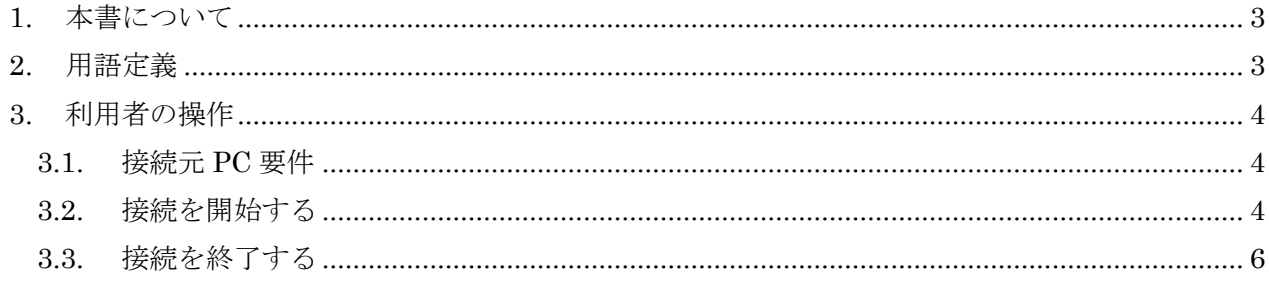

### <span id="page-2-0"></span>1. 本書について

本書は、新しい遠隔デスクトップの利用手順を記しています。

#### <span id="page-2-1"></span>2. 用語定義

本書で用いる用語について説明します。

<span id="page-2-2"></span>

| 用語     | 説明                                           |
|--------|----------------------------------------------|
| 接続元 PC | リモートデスクトップの接続元となる PC です。利用者が直接操作する PC です。    |
| 接続先 PC | リモートデスクトップの接続先となる PC です。利用者がリモートで操作する PC です。 |

表 2-1 用語定義

#### 3. 利用者の操作

本章では、利用者が操作する内容について説明します。なお、学外から利用する場合は多要素認証が必 要です。予め設定しておくようにして下さい。

#### <span id="page-3-0"></span>3.1. 接続元 PC 要件

接続元 PC の要件は以下の通りです。

- ⚫ インターネットに接続でき、Web ブラウザが利用できること。
- ⚫ リモートデスクトップ接続が可能な Windows を搭載した PC またはデバイス。
	- ➢ Windows は標準でインストールされている「リモートデスクトップ接続」を利用します。
	- ➢ MacOS、iOS、Android の場合は Mac App Store、App Store、Google Play Store から Microsoft 社が提供している「Remote Desktop」をインストールしてください。

#### <span id="page-3-1"></span>3.2. 接続を開始する

(1) 接続元 PC の Web ブラウザから以下のリンクをクリックします。SC 用と YC 用がありますので、選 択にご注意ください。

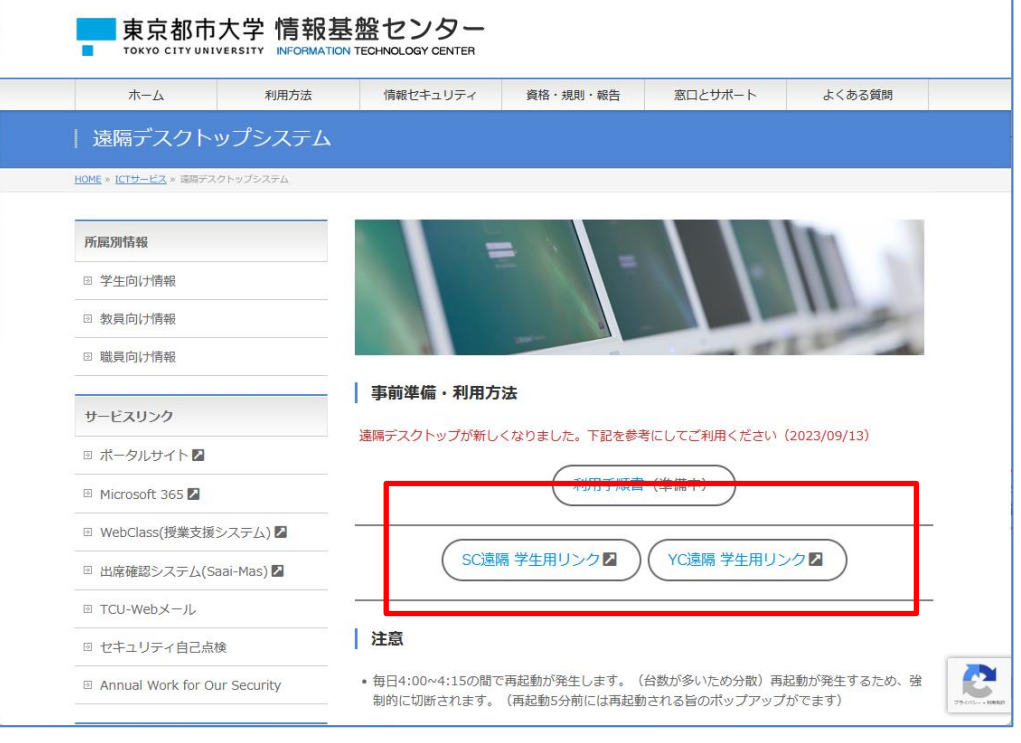

クリック後は TCU アカウントでサインインしてください。(学外の場合、多要素認証が必要です。)

画面写真は準備中のものです。予めご了承ください。

(2) 接続する教室を選択します。

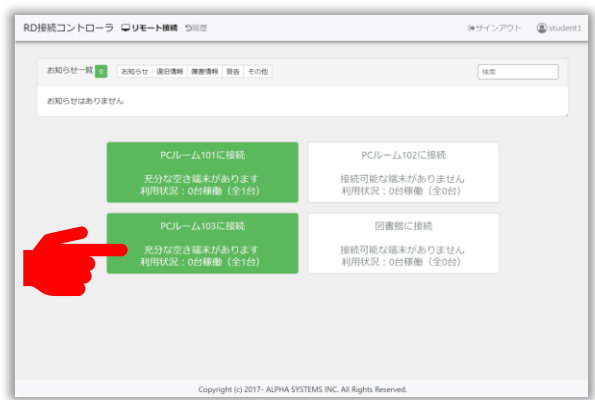

(3) リモート接続に必要なファイルをダウンロードします。

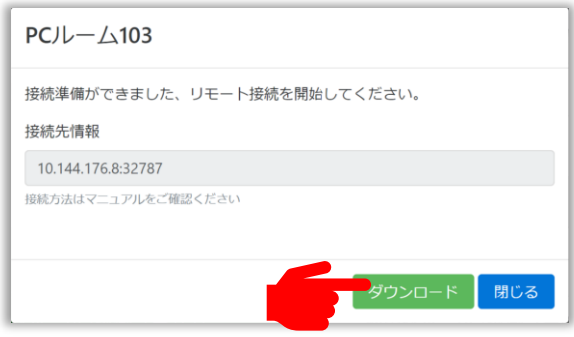

(4) ダウンロードした rdp ファイルを実行します。

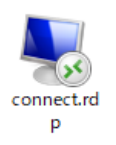

(5) 接続確認画面が表示された場合は「接続」を押します。

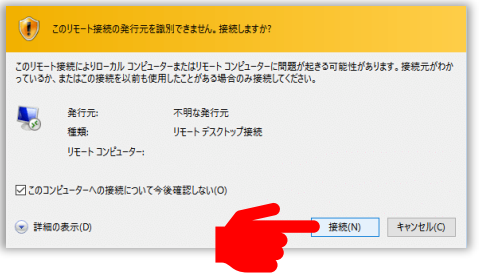

(6) ユーザー名とパスワードを入力して「OK」を押します。(ユーザー名は TCU メールアドレスを入力

します。 例: g23xx001 の場合は → g23xx001@tcu.ac.jp )

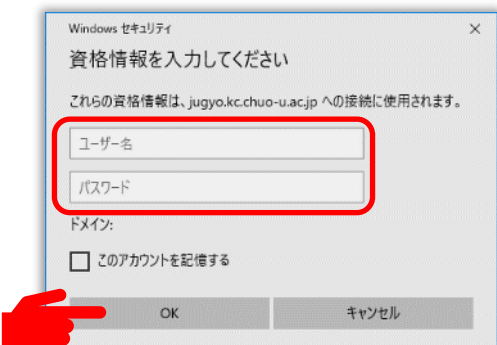

⚫ 上図のとおりに表示されず、ユーザー名が固定で入ってしまっていて、パスワード入力しかでき ない状態になっていたら、「その他」を押して、「別のアカウントを使用する」を押してください。

 $\sqrt{ }$ 

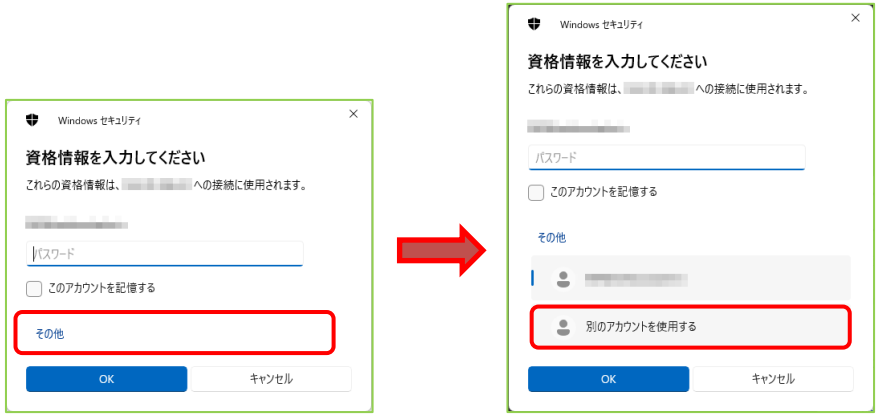

- (7) リモートデスクトップ接続が開始されます。
	- ⚫ 使用するブラウザや環境によっては「connect.rdp」というファイルのダウンロードが開始されま す。ダウンロードしたファイルを実行すると、リモートデスクトップ接続が開始されます。
	- ダウンロードしたファイルの有効期限は5分です。期限が切れたあとの再利用はできません。

#### <span id="page-5-0"></span>3.3. 接続を終了する

- (1) 接続先 PC の Windows のスタートメニューから「サインアウト」をクリックします。
- (2) 接続が終了します。

以下の場合、自動でリモート接続が終了します。なお、切断後 5 分以内に再接続すると、以前接続していた PC にリモート接続することができます。

- ネットワークが不安定で接続が切れた場合。 (リモートデスクトップの再接続処理により接続が継続される場合があります)
- 管理者によりリモートデスクトップ接続が切断された場合。
- 無操作だった場合。(2時間経過で自動切断)